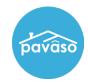

## Modifying eNotary Seal Microtext

To accommodate the varying needs per state, an option has been added to modify the microtext present when eNotarization occurs.

*Note:* This option is configurable by state and must be enabled by Pavaso. If you have questions about the availability of this option in your state, please contact <a href="mailto:support@pavaso.com">support@pavaso.com</a>.

When this setting is enabled, microtext will appear in a yellow box near the electronic seal. This is available during the closing after the eNotarization has occurred. The microtext can be modified in the Document Viewer during closing, or in **Add Tags and Markup**. Select **Save** to retain any changes.

The microtext on the signature seal will auto-populate in the yellow microtext box.

Important Note: Once the document has been saved, the microtext can only be modified via the **Add Tags and Markup** option.

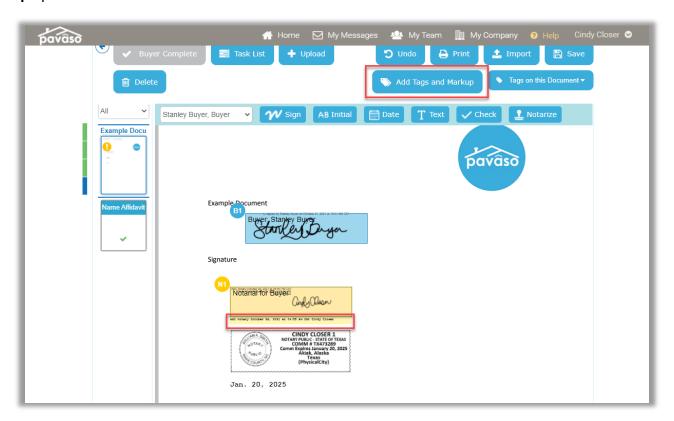

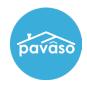

## Modifying eNotary Seal Microtext

To modify the microtext, click inside the yellow box. Several options will appear:

- A. Move: Click and drag the microtext box to a new location on the document
- B. Rotate: Rotate the microtext box 90 degrees
- C. Decrease Text Size: Decrease size of text in the microtext box
- **D.** Increase Text Size: Increase size of text in the microtext box
- E. Text box: Delete or add text to the microtext box

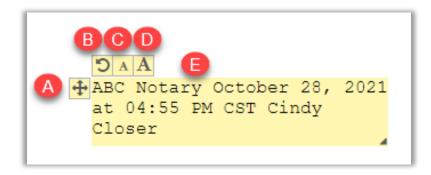

The microprint text will still appear in next to the signature Post-Closing. The new microtext will appear where placed during the closing with any modifications made.

## Modifying eNotary Seal Microtext

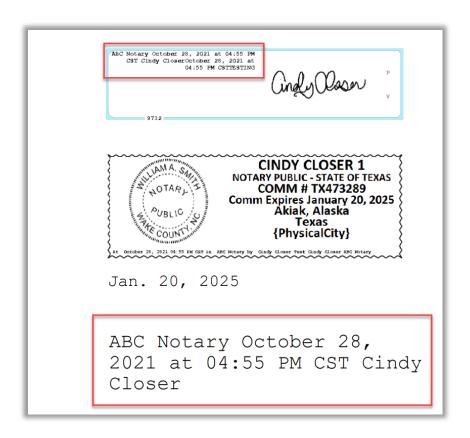

## **Pavaso Support**

Support Hours: https://pavaso.com/contact/

Phone/ Closing Hotline: (866) 288-7051

Email: support@pavaso.com

View Our 24/7 Online Help Library